## 《安装 FTP 服务器并配置默认站点》教学设计

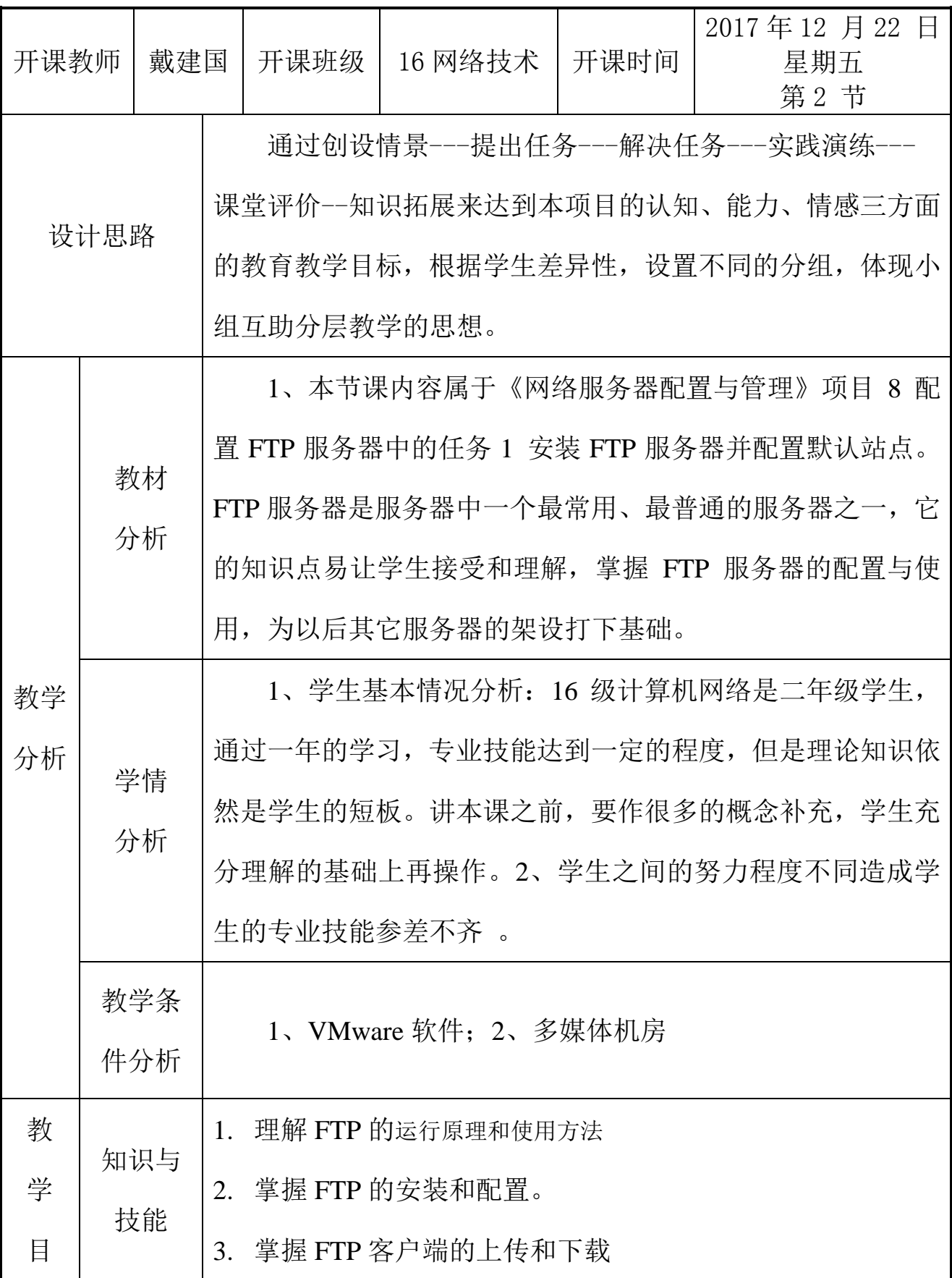

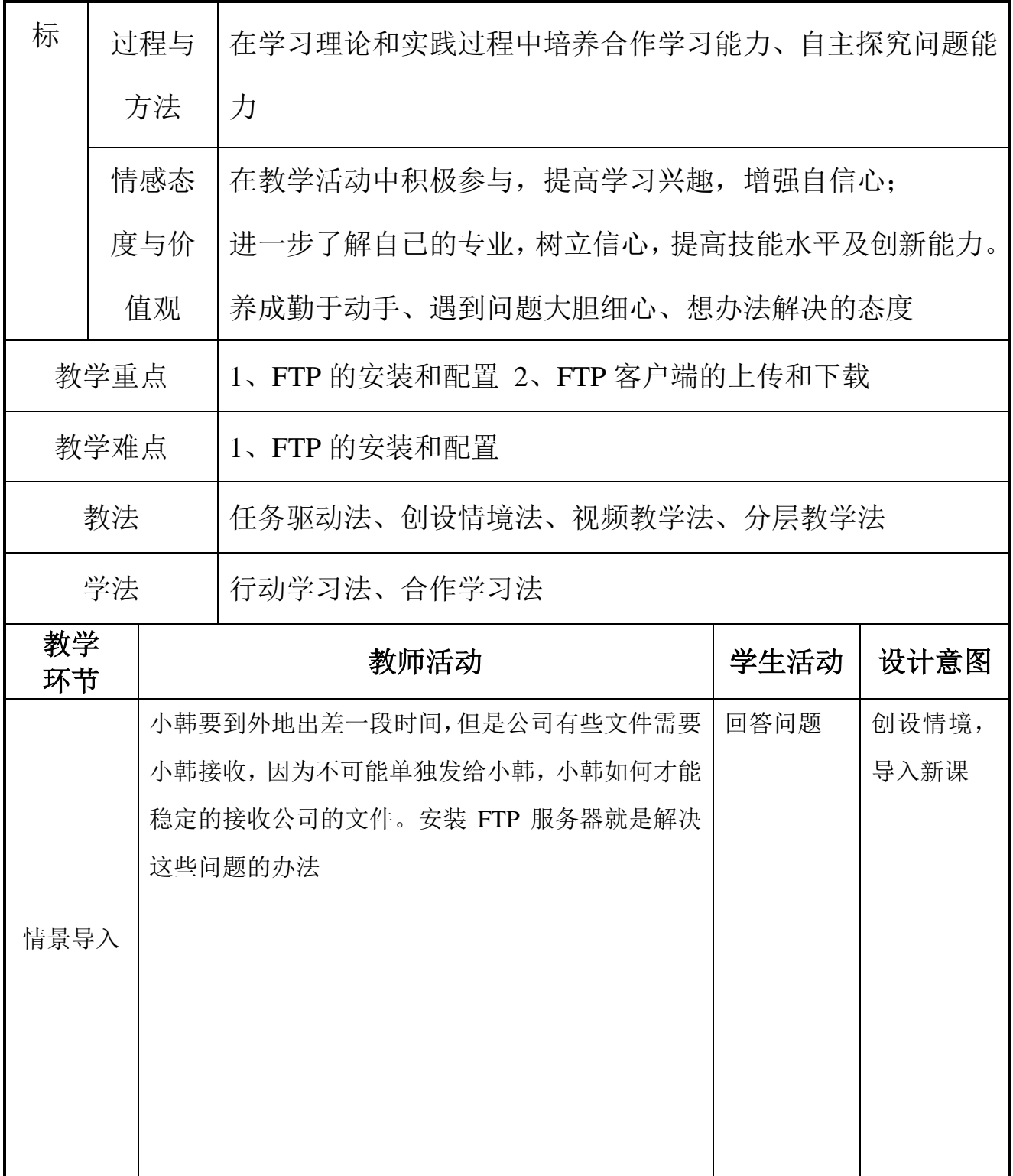

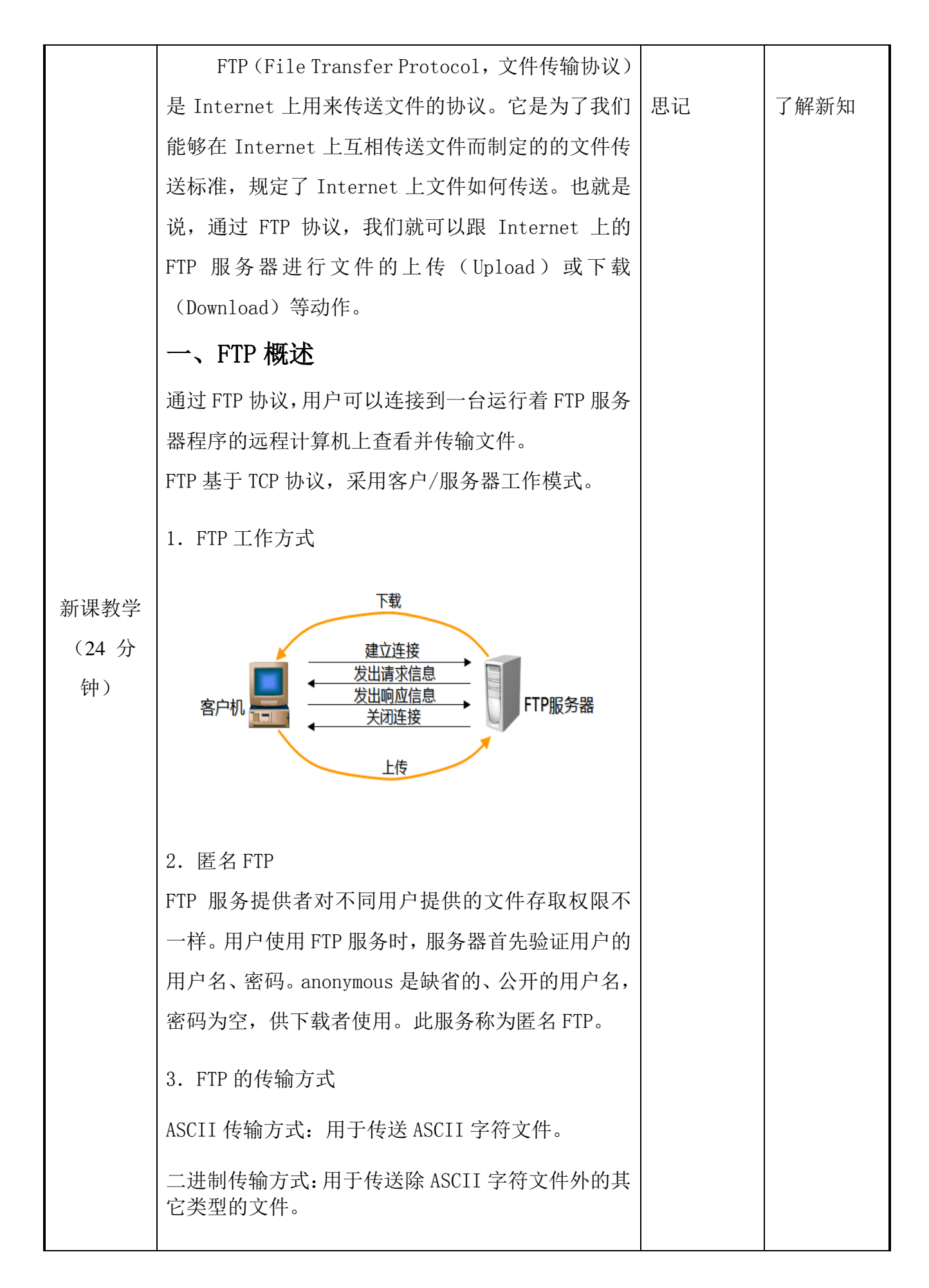

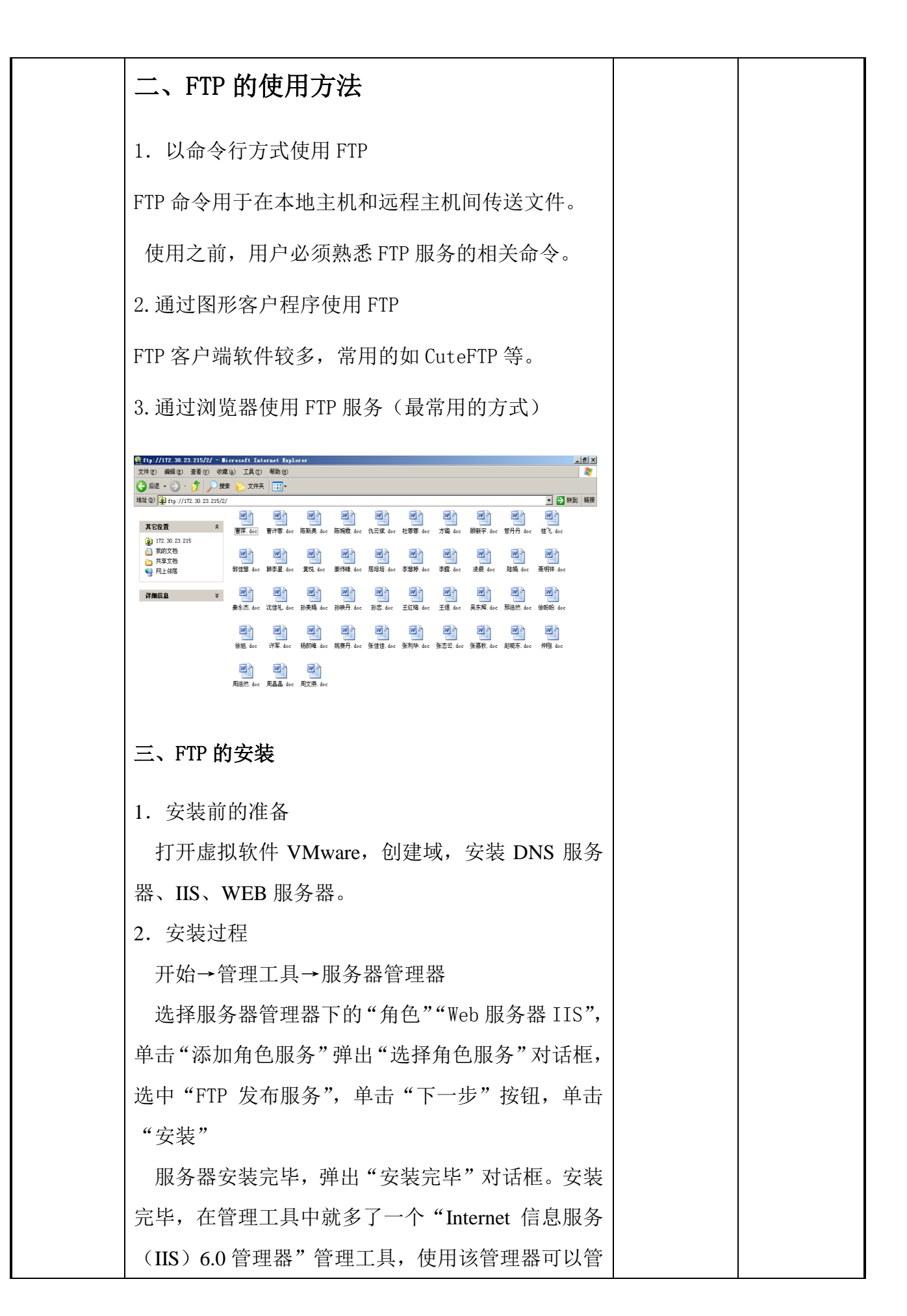

理 FTP 服务器。

打开"Internet 信息服务(IIS) 6.0 管理器"会看到 "FTP 站点"以及下面的"Default FTP Site"的前面 有个红色的叉号,表示该站点没有启动。选中"Default FTP Site"单击鼠标右键, 在弹出的右键下拉菜单中 选择"启动"命令,这时会出现"IIS6 管理"警示框, 单击"是"按钮,该站点就启动了,再观察"Internet 信息服务(IIS) 6.0 管理器"会看到"FTP 站点"以 及下面的"Default FTP Site"的前面有个红色的叉号 没有了,表示 FTP 站点启动成功

四、配置 FTP 服务器

1、设置站点 IP 地址

 选中"Default FTP Site"单击鼠标右键,在弹出的 右键下拉菜单中选择"属性"命令,弹出"Default FTP Site 属性"对话框,第一个标签是 FTP 站点选项卡。 在"FTP 站点标识"项的"IP 地址"下拉列表框中 选择该服务器的 IP 地址"192.168.28.8",下面建议 勾选"启用日志记录"复选框。其他使用默认值即可, 单击"应用"按钮,保存更改

2、设置允许匿名访问

选择"FTP 站点属性"对话框的"安全帐户"选项 卡,弹出如图 8-8 所示的"安全账户"选项卡对话框。 选择"允许匿名连接"多选框,单击"应用"按钮, 保存更改。

3、设置站点主目录并建立测试文件

选择"FTP 站点属性"对话框的"主目录"选项卡, 弹出如图所示的"主目录"选项卡对话框。选择"此 计算机上的目录"单选钮,在"本地路径"文本输入 框上默认路径是"C:\inetpub\ftproot"不需要改动, 其它的也保持默认状态。单击"确定"按钮,保存选

4、设置目录安全性

选择"FTP 站点属性"对话框的"目录安全性"选项 卡,"目录安全性"选项卡,可以选择"授权访问"单选 钮,也可以选择"拒绝访问"单选钮,但是在"下面列 出的除外"栏目中添加允许访问的主机,增加安全性。 本例选择"授权访问"单选钮即可。

- 5、设置 FTP 服务器主动模式
- 1) 在 FTP 服务器上,选择"开始"—"管理工具" —"高级安全 Windows 防火墙"弹出"高级安 全 Windows 防火墙"控制台,选择"入站规则" 在最右端"操作"框中单击"新规则"超链接, 弹出"规则类型"对话框。
- 2) 选择"端口"单选钮,单击"下一步"按钮, 弹出"协议和端口"对话框。
- 3) 在"该规则应用于 TCP 还是 UDP?"下面, 选择"TCP"单选钥。在下面选择"特定本地 端口"单选钮并在后面的文本输入框中输入 "21"端口,单击"下一步"按钮,弹出"操 作"对话框
- 4) 选择"允许连接"单选钮,单击"下一步"按 钮,弹出"配置文件"对话框。
- 5) 将"域"、"专用"、"公用"三个复选框都选择, 单击"下一步"按钮,弹出"名称"对话框, 在"名称"中输入一个名称,如"开放 FTP 端 口 21",单击"完成"按钮,完成 FTP 服务器 主动模式的设置。

五、配置 FTP 客户端

 1、设置客户端浏览器被动方式 在客户端计算机,打开 IE 浏览器,在"工具"菜

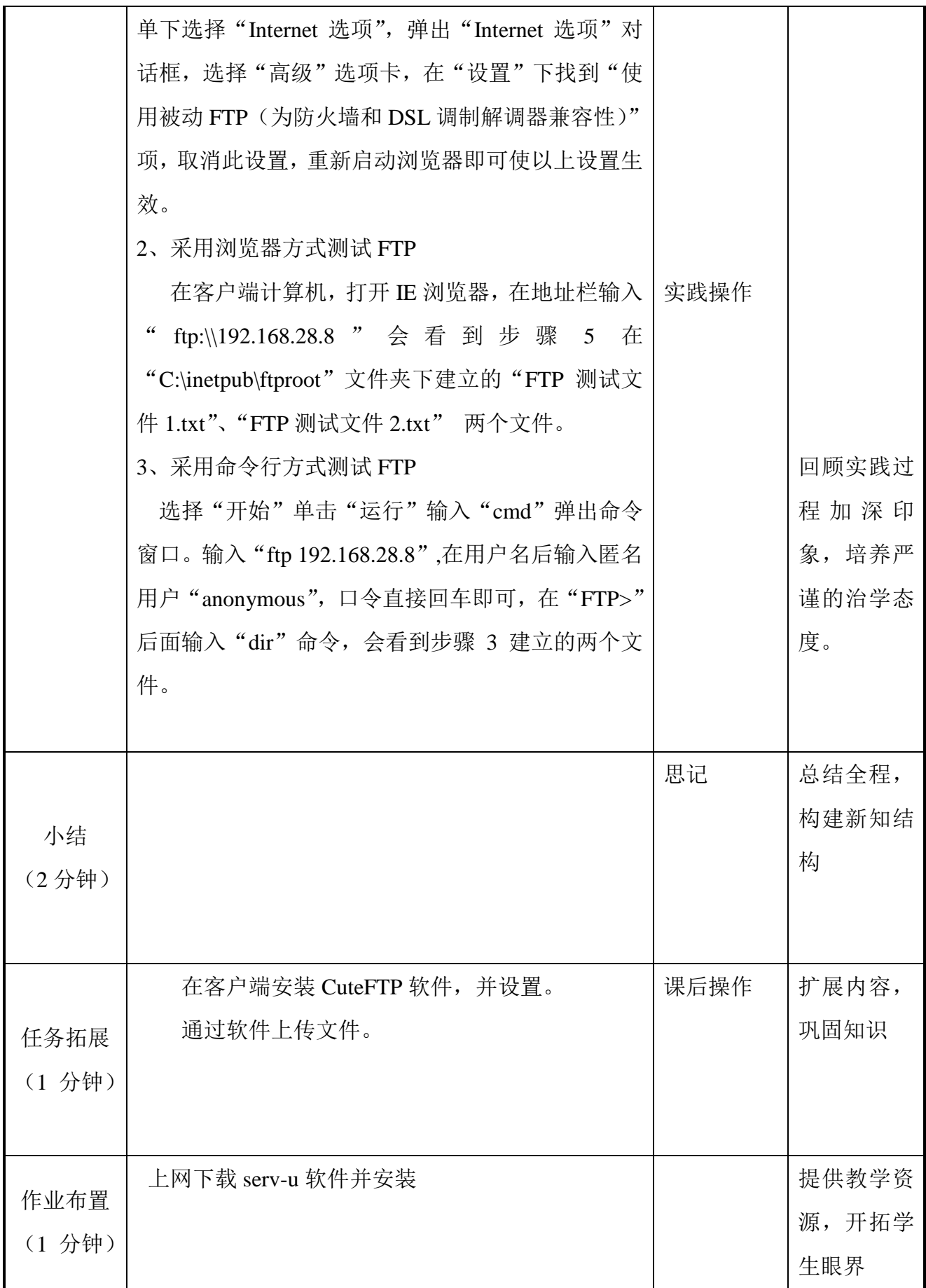

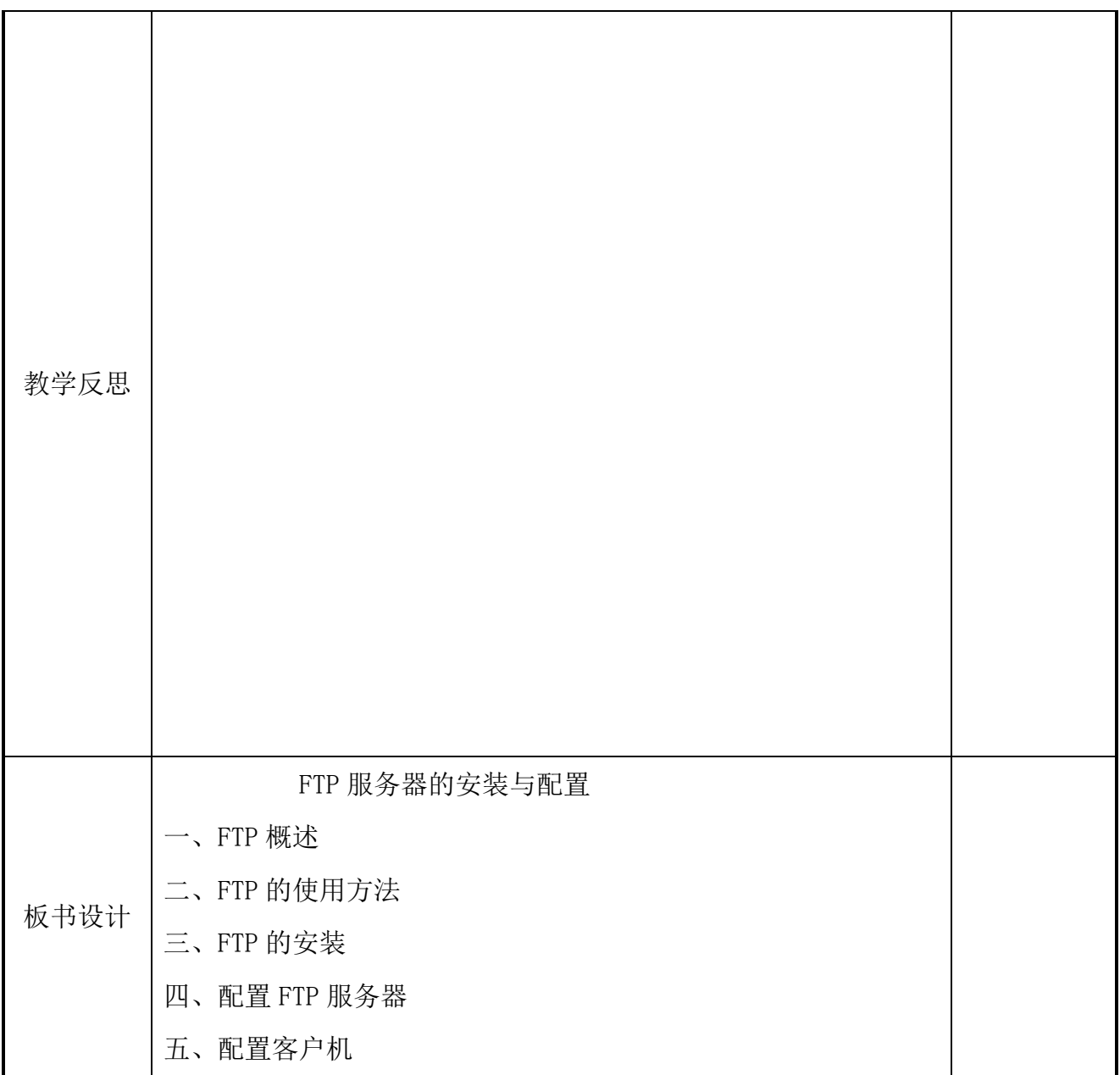